### **USB MIDI CONTROLLER CONTROLLERMIDI INTRODUCTION NTRODUCTION NTRODUCTION**

This is an ultra-compact MIDI controller which serves to control music software. It is equipped with 25/49/61 This is an ultra-compact MIDI controller which serves to control music software.<br>velocity-sensitive keys as well as 1 fader and 4 rotary controls. ler which serves to control music software. It is equipped with 25/49/61<br>der and 4 rotary controls.<br>Mac(OTG convertor cable is required for connecting to Mobile phone and Pad).

The controller connects both PC and Mac You can do without a bulky power adapter as power supply is via the USB bus. The controller connects both PC and Mac(OTG convertor cable is required for connecting to Mobile phone a<br>You can do without a bulky power adapter as power supply is via the USB bus.<br>It's also available to download the full sensitive keys as well as 1 fader and 4 rotary<br>:roller connects both PC and Mac(OTG conve<br>do without a bulky power adapter as power

## **2 STEPS FOR KS TO WORK**

- 1) Connect your KS to the computer by USB cable.
- 2) Open your DAW in your computer and select KS as your hardware controller in your DAW. Now you are ready to go.

#### **CONNECTING A COMPUTER**

Use the included USB cable to connect the USB MIDI controller to a USB2.0 port on your computer. The power will turn on. Select the within your music software and you are ready to go. in your computer and select KS as<br>**MPUTER**<br>SB cable to connect the USB MIDI<br>2.0 port on your computer. The<br>Select the KS as MIDI controller<br>oftware and you are ready to go. n ultra-compact MIDI controller which<br>sensitive keys as well as 1 fader and 4<br>croller connects both PC and Mac(OTG<br>do without a bulky power adapter as p<br>available to download the full user ma<br>**FOR KS TO WORK**<br>ect your KS t Use the included USB cable to connect the USB MID<br>controller to a USB2.0 port on your computer. The<br>power will turn on. Select the KS as MIDI controller bulky power adapter as power supply is via the U!<br>
ownload the full user manual and other setting in<br> **ORK**<br>
the computer by USB cable.<br>
your computer and select KS as your hardware co<br> **PUTER**<br>
cable to connect the USB MI

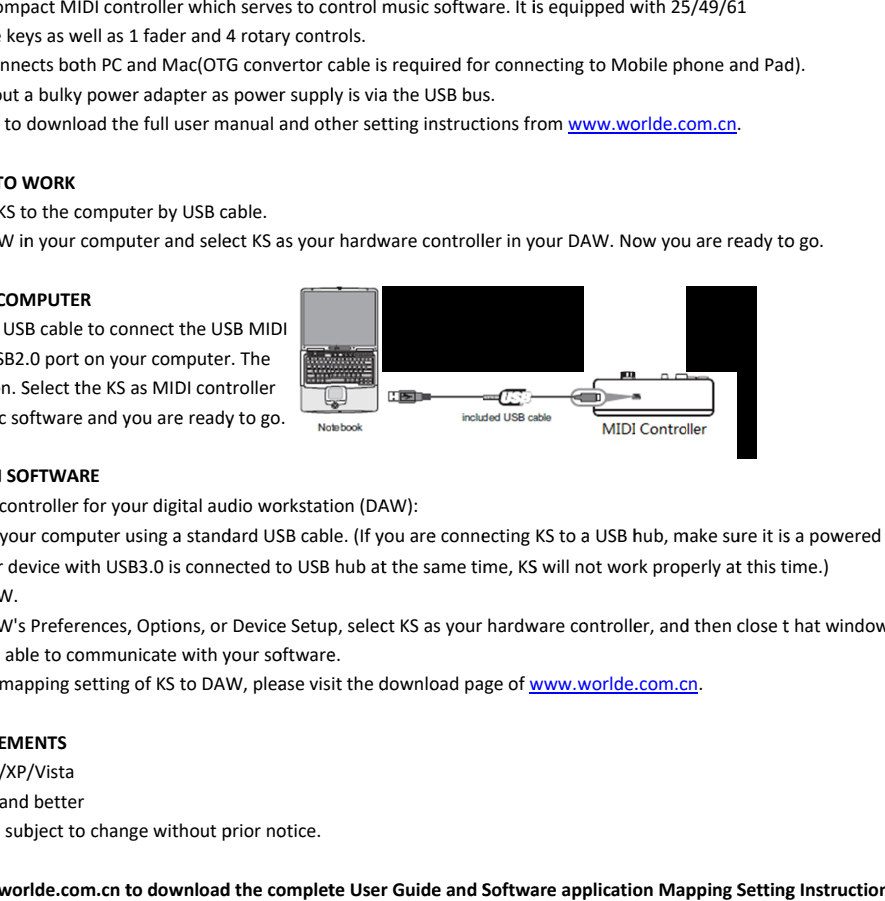

#### **DEVICE SETUP IN SOFTWARE EVICE SOFTWAREIN**

To select KS as a controller for your digital audio workstation (DAW):

- To select KS as a controller for your digital audio workstation (DAW):<br>1. Connect KS to your computer using a standard USB cable. (If you are connecting hub. If another device with USB3.0 is connected to USB hub at the same time, t KS as a controller for your digital audio workstation (DAW):<br>:ct KS to your computer using a standard USB cable. (If you al<br>f another device with USB3.0 is connected to USB hub at the<br>your DAW's Preferences, Options, or ready to go.<br>al audio workstation (DAW):<br>standard USB cable. (If you al a standard USB cable. (If you are connecting KS to a USB hub, make sure it is a position is connected to USB hub at the same time, KS will not work properly at this time.) lons, or Device Setup, select KS as your hardware
- 2. Open your DAW.
- 3. Open your DAW's Preferences, Options, or Device Setup, select KS as your hardware controller, and then close t hat window. hub. If another device with USB3.0 is connected to USB hub at the same time, KS will not work prope<br>2. Open your DAW.<br>3. Open your DAW's Preferences, Options, or Device Setup, select KS as your hardware controller, and t<br>Y Your KS is now able to communicate with your software.

## **SYSTEM REQUIRE REQUIREMENTS ENTS**

Windows 10/8/7/XP/Vista Mac OS X 10.3.9 and better Mac OS X 10.3.9 and better<br>All information is subject to change without prior notice.

Important: Visit worlde.com.cn to download the complete User Guide and Software application Mapping Setting Instructions.

# **TROUBLESHOOTING**

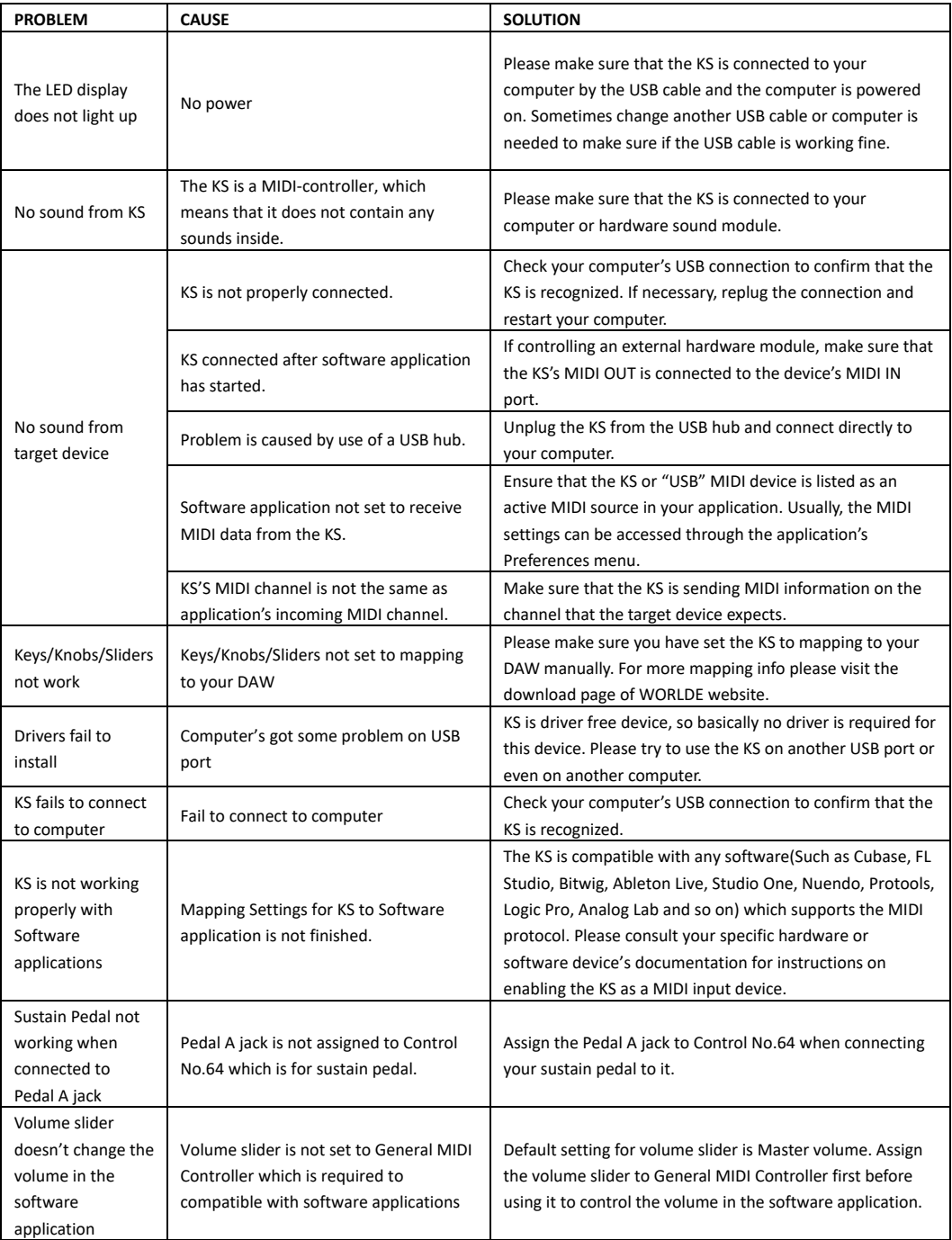